## nutrislice

### HIGH SCHOOL MOBILE ORDERING FAQ

#### **Q. How do I order/create an account?**

A. Follow these easy steps to set up an account and begin placing orders:

1. Download the FREE smart device app via the Apple or Google store or access the online website at www.penntrafford.nutrislice.com

 $12:36 +$ 

 $\overline{AB}$ 

**Harrison Park** 

**Elementary School** 

McCullough<br>Elementary Scho

Penn-Trafford High

Q Search.

 $\widehat{\mathbb{D}}$ 

 $\Box$ 

 $\mathcal{L}$ 

Pickup

Level Green Elementary School

Penn Middle<br>School

**Sunrise Estates Elementary School** 

**August 2019** 

2. Once you have added Penn-Trafford SD as your site access the Main Menu by selecting the 3 dashes in the topright corner!

3. Access the Log In option and then Create Account. You will be brought to a screen to create an account as either an employee or a student. Fill out the information and assign yourself a password. You are ready to start placing orders!

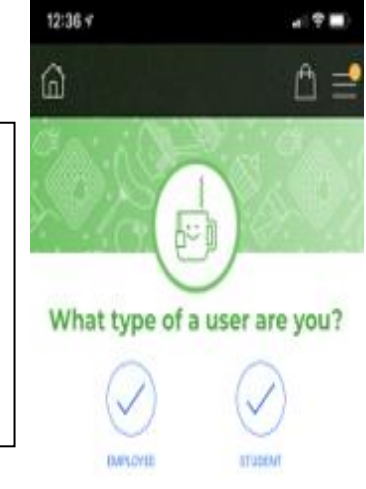

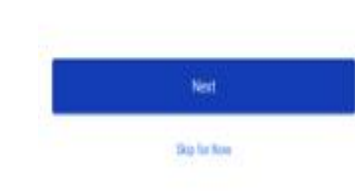

4. Select the menu for the High School and select the date for when you would like to order. Scroll down to the Build-Your-Own Deli Feature option and you will see an icon to add to your cart. Once you select the item it will open a submenu that will allow you to customize your order and add a side option for the combo.

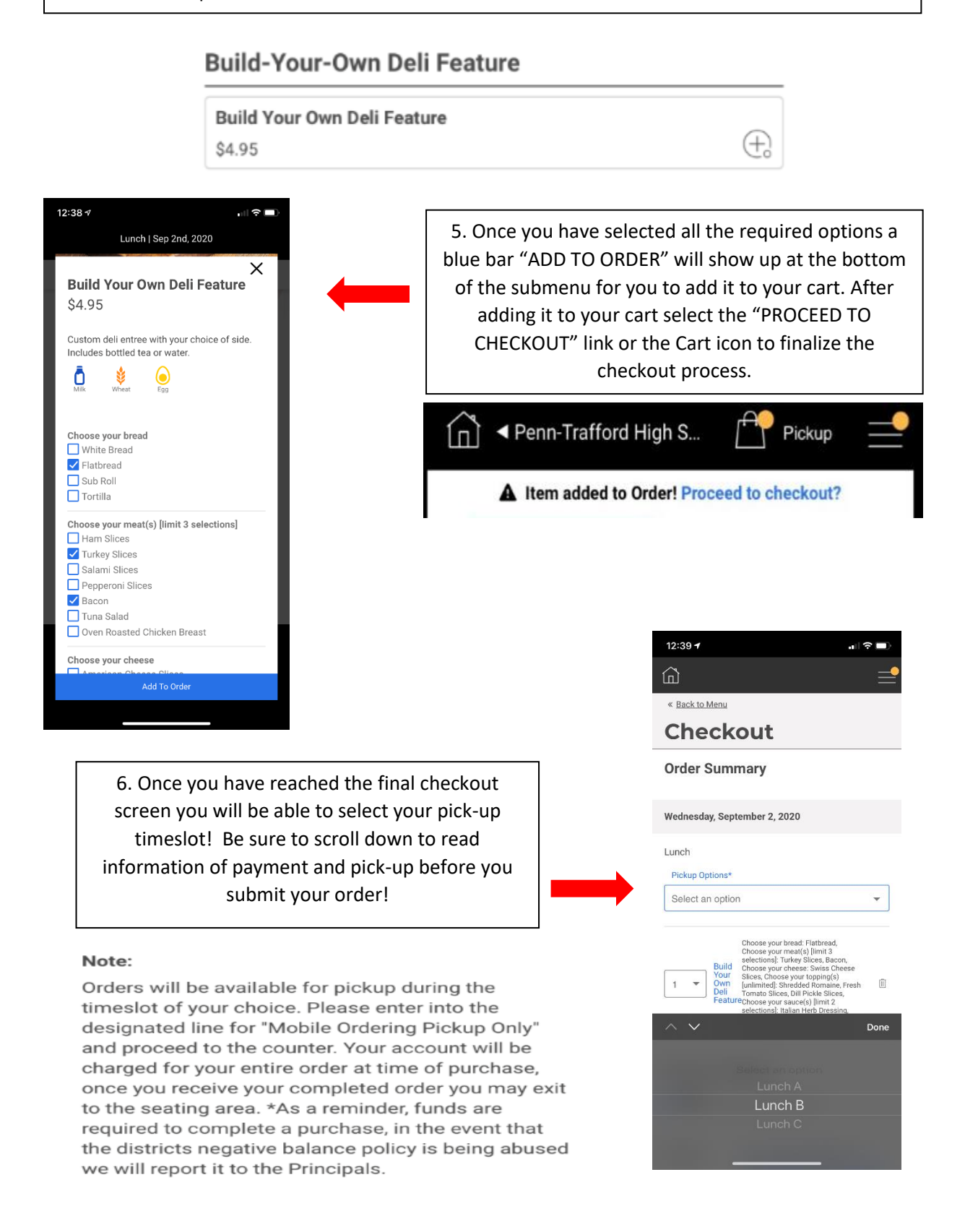

# **Frequently Asked Questions**

#### **Q: Is Mobile Ordering available in the elementary or middle schools?**

A: No, currently the High School is the only site offering this option for students.

#### **Q: Can I order anything on Mobile Ordering?**

A: No, currently only our Made-To-Order Deli station is available, we are looking into adding additional stations in the future such as Made-To-Order Salad Bar.

#### **Q: What is the meal ordering cutoff time?**

A: Ordering cutoff is 9AM daily

#### **Q: Am I able to order ahead?**

A: Yes, the system allows you to place an order up to 1 day in advance.

#### **Q: Can you edit an already submitted order?**

A: In order to edit your order, you must cancel it and start over. Please go to the upper right-hand corner, click on the three bars, then "order history" to cancel. You can cancel up until the order cut-off time.

#### **Q: What do I do if I need to cancel my order and it is past the cut-off time?**

A: Please email [pthscafe@penntrafford.org](mailto:pthscafe@penntrafford.org) if you need to cancel your order.

#### **Q: Do I have to pay for the meals online at the time of checkout?**

A: No, meals will be charged to your student's food service account. Please access [www.k12paymentcenter.com](http://www.k12paymentcenter.com/) to deposit appropriate funds in your student's account.

#### **Q: When I select my menu, why does it state "ordering is not available for today".**

A: All this means is that you are unable to order meals for the current day, it may be passed the cut-off time or the item may have reached its ordering limit.

### **Q: Why do some menus have a plus mark next to them and others do not?**

A: The symbol - means that you are able to place orders for pick-up that day. If the symbol is not visible, it means that you cannot place orders for pick-up that day. Ordering may be passed the cut-off time or the item may have reached its ordering limit.